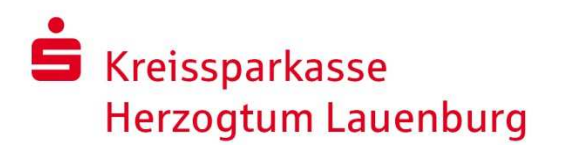

## Gespeicherte Kennwörter auslesen

MozillaFirefox Version 48.XXX

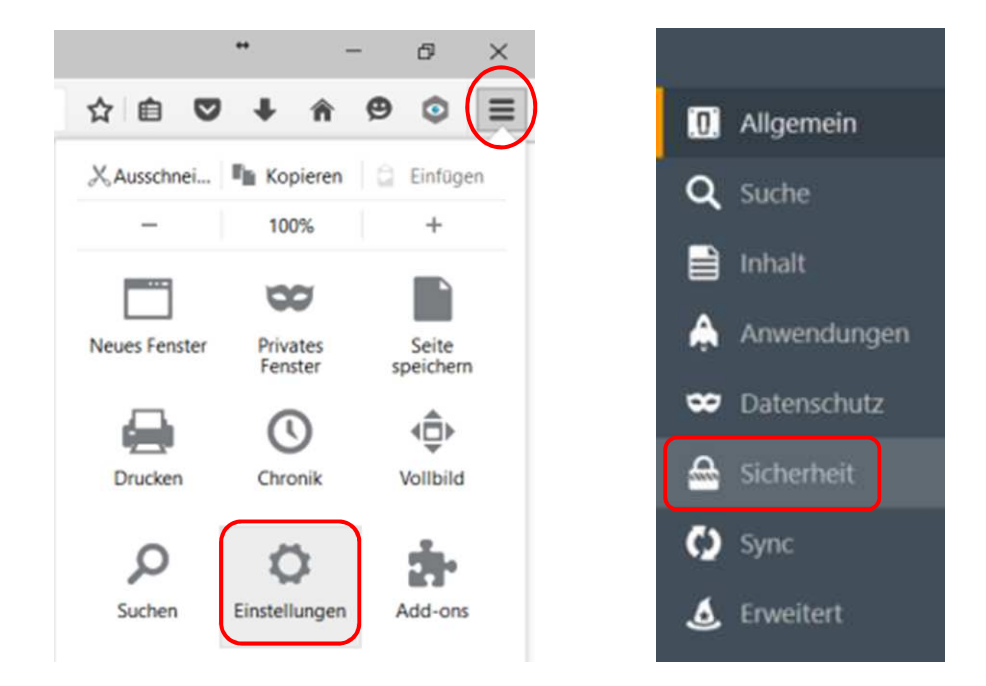

Rufen Sie die **"Einstellungen"** auf, wählen dort den Punkt "**Sicherheit**" aus.

Klicken Sie hier auf die Schaltfläche "Gespeicherte Zugangsdaten".

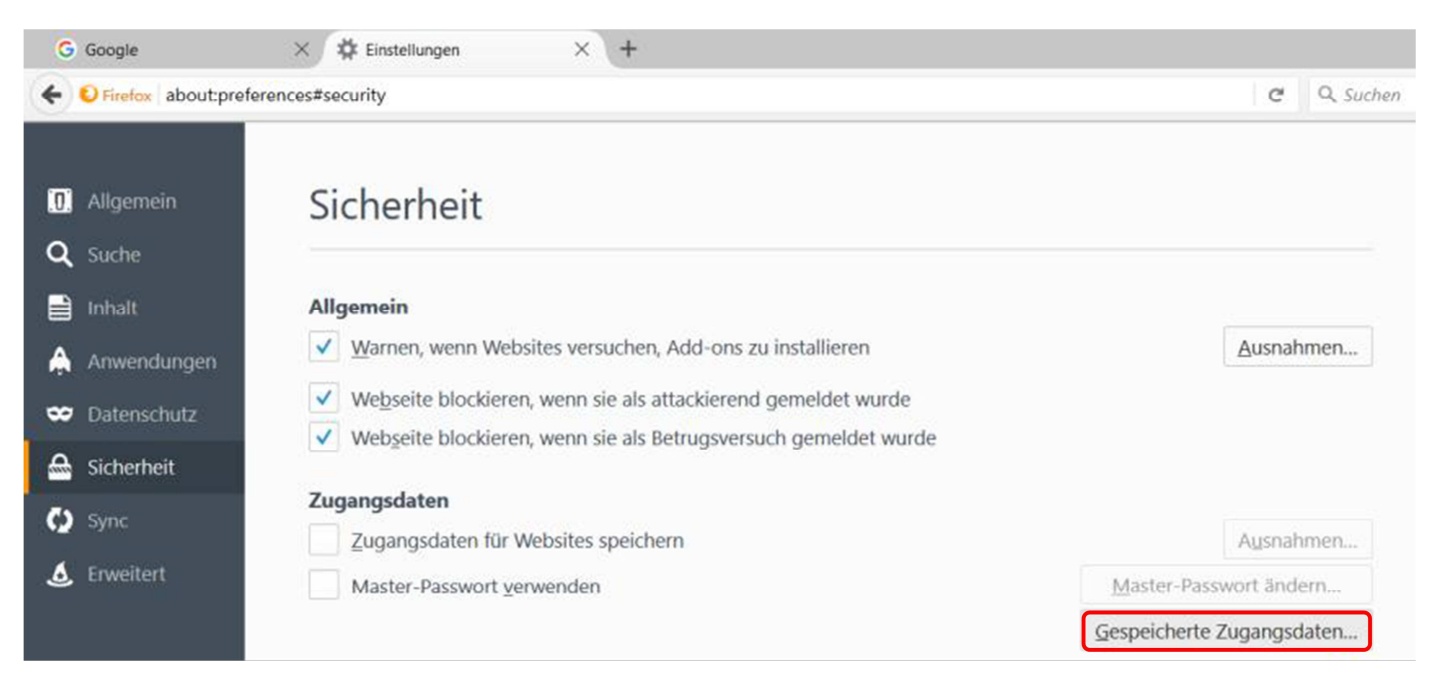

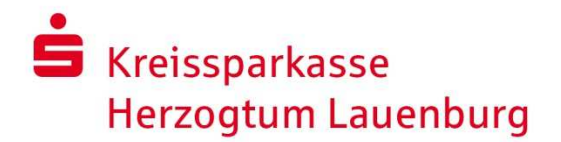

Es öffnet sich ein kleines Fenster. In der Spalte "**Website**" sind alle URLs aufgelistet, für die Sie Zugangsdaten in Ihrem Browser gespeichert haben.

Wählen Sie **https://banking.ksk-ratzeburg.de** für das OnlineBanking der Kreissparkasse aus und klicken auf "**Passwörter anzeigen**".

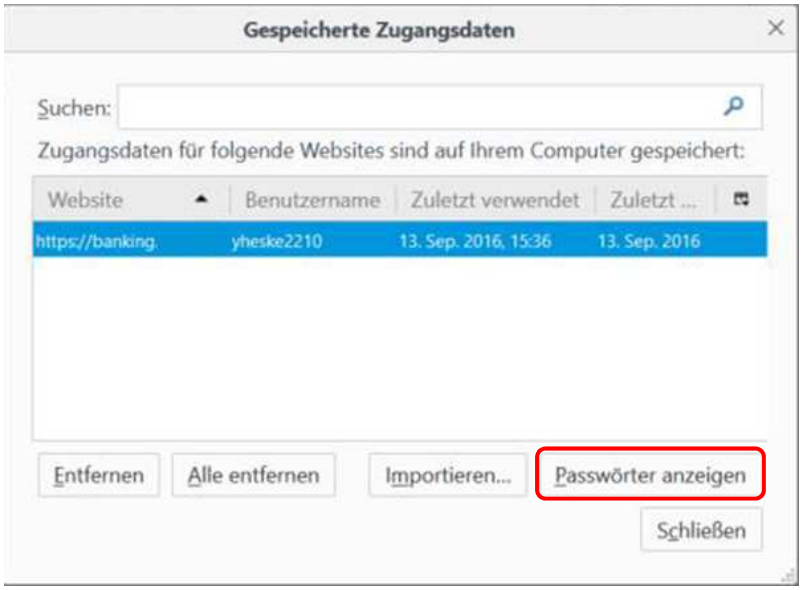

Nach einem Klick auf **"Ja"** wird Ihr Kennwort angezeigt.

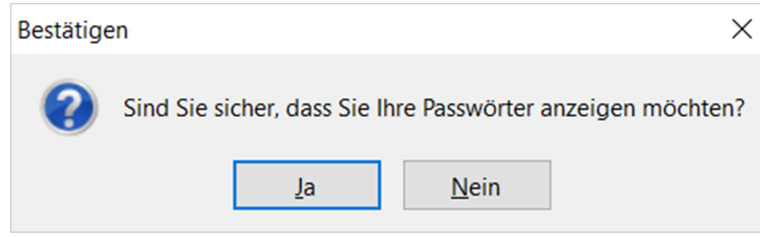

## **Sie haben noch Fragen? Rufen Sie uns an!**

Unsere Hotline ist montags bis freitags von 8:00 – 20:00 Uhr unter Telefon **0 45 41 / 88 10 20 20**  für Sie erreichbar.

## *Hinweis:*

*Die am Beispiel des Mozilla Firefox 48.0.2 dargestellte Verfahrensweise soll Sie lediglich unterstützen und erhebt keinen Anspruch auf Richtigkeit/Vollständigkeit.* 

*Bitte beachten Sie, dass die einzelnen Schritte je nach Version Ihres Firefox etwas abweichen können.*